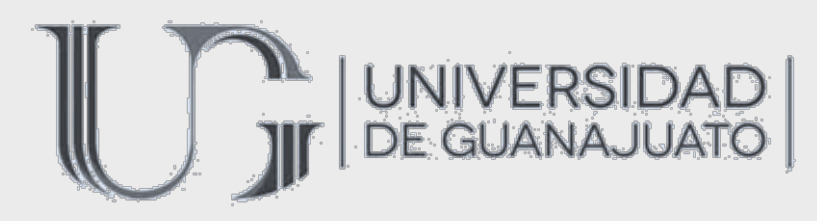

En Minitab

# METODOLOGÍA DE SUPERFICIE DE RESPUESTA

José Ángel Morales Hernández María Jimena Ramírez Esteban Omar Alejandro Sánchez Ramírez

25/07/2019

## Tabla de contenido

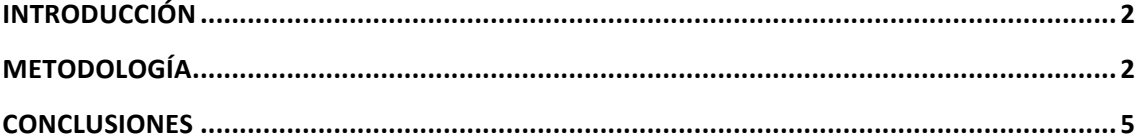

# **Metodología de superficie de repuesta**

#### Introducción

La Metodología de Superficies de Respuesta, o MSR, consiste en un programa sencillo en Minitab. El propósito de esta técnica es diseñar un experimento que proporcione valores de la variable respuesta y, a continuación, determinar el modelo matemático que mejor se ajusta a los datos obtenidos.

Para fines explicativos, se efectuó un análisis que consiste en realizar 27 corridas para los valores de biomasa, glucosa y xilosa en la que la respuesta es la máxima concentración de xilitol. El objetivo es encontrar el conjunto de valores para los cuales la concentración de xilitol sea máxima dentro de los valores explorados y graficar los puntos en 3D.

### Metodología

Minitab ofrece cinco tipos de diseños que están incluido en el comando DOE: diseños de cribado, diseños factoriales, diseños de superficie de respuesta, diseños de mezcla

|  | Minitab - Sin título                                                                                                    |                                                                                     |  |                                                                                        |                          |                                                      |  |  |  |  |  |  |  |  |
|--|----------------------------------------------------------------------------------------------------|-------------------------------------------------------------------------------------|--|----------------------------------------------------------------------------------------|--------------------------|------------------------------------------------------|--|--|--|--|--|--|--|--|
|  | Datos Calc<br>Archivo<br>Edición                                                                                                    | Estadísticas Gráfica Editor                                                         |  | Herramientas Ventana Ayuda                                                             |                          |                                                      |  |  |  |  |  |  |  |  |
|  | 4<br>人名库<br>c H<br>KO.                                                                                                    | Estadísticas básicas<br>Regresión<br><b>ANOVA</b>                                   |  | $\mathbf{C}$ ( ) a d d d d d d $\mathbf{E}$ ) $\mathbf{K}$<br>-물-물 ᇜ 品<br>$f_{\infty}$ |                          |                                                      |  |  |  |  |  |  |  |  |
|  | $\mathbb{F}^{\mathbb{R}}$<br>$\mathcal{P}$ .                                                                                                    |                                                                                     |  | $\boldsymbol{\times}$<br>ĸ                                                             | $\circ$                  |                                                      |  |  |  |  |  |  |  |  |
|  | $\boxed{1}$ AV $\Join$ $\boxed{0}$<br>$\Box$ $\Box$<br>PV                                                                                                    | <b>DOE</b>                                                                          |  | Factorial                                                                              |                          |                                                      |  |  |  |  |  |  |  |  |
|  | <b>ER</b> Sesión                                                                                                    | Gráficas de control<br>▸∣<br>Herramientas de calidad<br>Confiabilidad/supervivencia |  | Superficie de respuesta                                                                |                          | <sup>#</sup> Crear diseño de superficie de respuesta |  |  |  |  |  |  |  |  |
|  |                                                                                                    |                                                                                     |  | Mezcla                                                                                 |                          | #, Definir diseño de superficie de respuesta         |  |  |  |  |  |  |  |  |
|  | Resultados para: Hoja de                                                                                                    |                                                                                     |  | Taguchi                                                                                |                          | Seleccionar diseño óptimo<br>#                       |  |  |  |  |  |  |  |  |
|  | Análisis multivariado<br>Diseño de Box-Behnken                                                                                                    |                                                                                     |  | Modificar diseño                                                                       |                          | 冊<br>Analizar diseño de superficie de respuesta      |  |  |  |  |  |  |  |  |
|  | Series de tiempo<br>Réj<br>Factores:<br><b>Tablas</b><br>27<br>Tot<br>Corridas base:<br>Tot<br>Bloques base:<br>No paramétricos<br><b>EDA</b><br>Puntos centrales: 3 |                                                                                     |  | 멻<br>B <sub>oise</sub><br>Mostrar diseño                                               |                          | le,<br>Gráficas de contorno/superficie               |  |  |  |  |  |  |  |  |
|  |                                                                                                    |                                                                                     |  |                                                                                        |                          | O,<br>Gráfica de contorno sobrepuesta                |  |  |  |  |  |  |  |  |
|  |                                                                                                    |                                                                                     |  |                                                                                        | Optimizador de respuesta |                                                      |  |  |  |  |  |  |  |  |
|  |                                                                                                    | Potencia y tamaño de la muestra I                                                   |  |                                                                                        |                          |                                                      |  |  |  |  |  |  |  |  |
|  |                                                                                                    |                                                                                     |  |                                                                                        |                          |                                                      |  |  |  |  |  |  |  |  |

*Figura 1. Interfaz de Minitab. Ruta para crear una superficie de respuesta.*

y diseños de Taguchi como se muestra en la figura.

Para crear la superficie de respuesta, se debe elegir un diseño en el menú **Estadísticas > DOE** o también se puede acceder desde la barra de herramientas apropiada eligiendo **Herramientas > Barras de herramientas**. Se da clic en diseño, automáticamente Minitab crea el diseño seleccionado y lo almacena en la hoja de trabajo, la cual ya está lista para graficarse.

Ahora se procede a encontrar el punto óptimo de la concentración más alta de Xilitol. En este caso, para las simulaciones realizadas se construyeron tres superficies de respuesta: la primera para una biomasa de 1 g/L, la segunda para una biomasa de 5

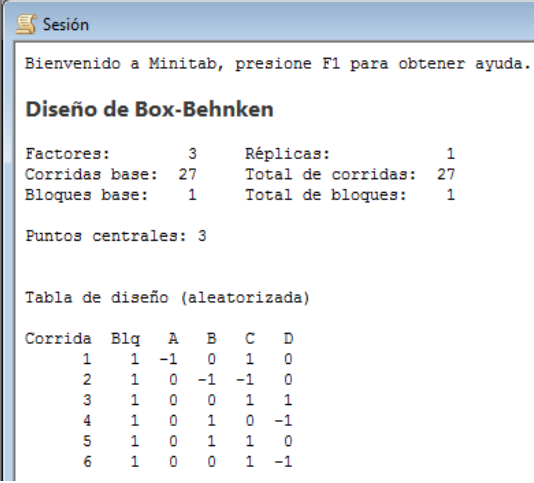

*Figura 2. Ventana de Sesión. Aquí se muestran las propiedades del diseño elegido.*

g/L y la tercera para una biomasa de 10 g/L, delimitando así el rango de esta variable. Para interpretar los resultados, la primera tabla ofrece un resumen del diseño, que incluye el número total de factores, corridas, bloques y réplicas; la tabla de diseño muestra los valores de configuración de los factores para cada corrida experimental utilizando niveles y

nombres de factores codificados como se muestra a continuación.

#### **Puntos de diseño**

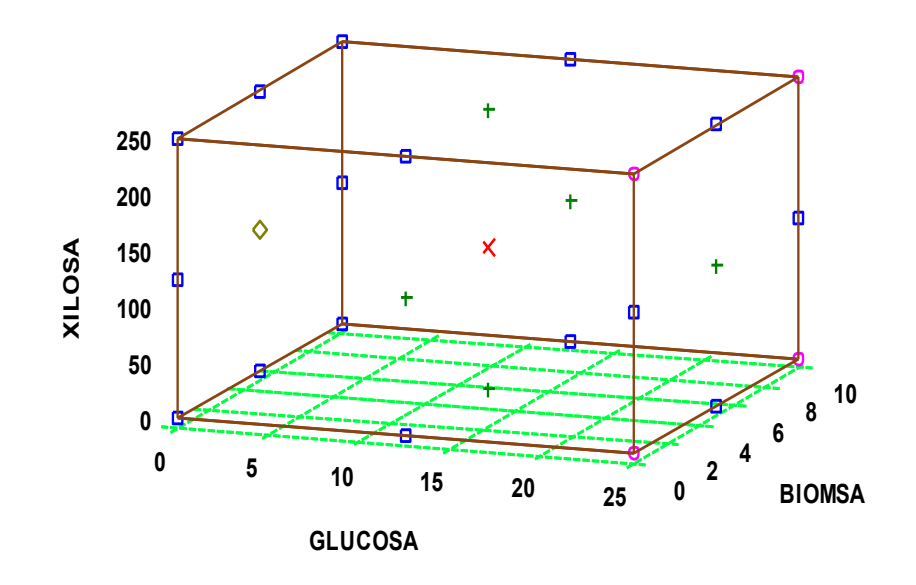

*Figura* 3. Este procedimiento genera un diagrama de dispersión para biomasa vs glucosa y xilosa, la cual muestra las *proyecciones de los sectores en una gráfica 3D.*

|                      | Hoja de trabajo 1 *** |                          |                          |                |                |         |               |  |  |  |  |  |  |  |
|----------------------|-----------------------|--------------------------|--------------------------|----------------|----------------|---------|---------------|--|--|--|--|--|--|--|
| $\ddot{\phantom{0}}$ | C1                    | C <sub>2</sub>           | C <sub>3</sub>           | C <sub>4</sub> | C <sub>5</sub> | C6      | C7            |  |  |  |  |  |  |  |
|                      |                       | OrdenEst   OrdenCorrida  | <b>TipoPt</b>            | <b>Bloques</b> | Biomasa        | Glucosa | <b>Xilosa</b> |  |  |  |  |  |  |  |
| $\mathbf{1}$         | 19                    | 1                        | $\overline{2}$           | 1              | 0.10           | 12.55   | 250.00        |  |  |  |  |  |  |  |
| $\overline{a}$       | 13                    | $\overline{a}$           | $\overline{a}$           | 1              | 5.05           | 0.10    | 0.10          |  |  |  |  |  |  |  |
| 3                    | 8                     | 3                        | 2                        | 1              | 5.05           | 12.55   | 250.00        |  |  |  |  |  |  |  |
| 4                    | 22                    | 4                        | $\overline{a}$           | 1              | 5.05           | 25.00   | 125.05        |  |  |  |  |  |  |  |
| 5                    | 16                    | 5                        | $\overline{2}$           | 1              | 5.05           | 25.00   | 250.00        |  |  |  |  |  |  |  |
| 6                    | 6                     | 6                        | $\overline{2}$           | 1              | 5.05           | 12.55   | 250.00        |  |  |  |  |  |  |  |
| $\overline{7}$       | 15                    | 7                        | 2                        | 1              | 5.05           | 0.10    | 250.00        |  |  |  |  |  |  |  |
| 8                    | 18                    | 8                        | 2                        | 1              | 10.00          | 12.55   | 0.10          |  |  |  |  |  |  |  |
| 9                    | 25                    | 9                        | $\overline{0}$           | $\mathbf{1}$   | 5.05           | 12.55   | 125.05        |  |  |  |  |  |  |  |
| 10                   | $\overline{a}$        | 10                       | $\overline{2}$           | $\mathbf{1}$   | 10.00          | 0.10    | 125.05        |  |  |  |  |  |  |  |
| 11                   | 12                    | 11                       | $\overline{2}$           | 1              | 10.00          | 12.55   | 125.05        |  |  |  |  |  |  |  |
| 12                   | 17                    | 12                       | 2                        | 1              | 0.10           | 12.55   | 0.10          |  |  |  |  |  |  |  |
| 13                   | 20                    | 13                       | 2                        | 1              | 10.00          | 12.55   | 250.00        |  |  |  |  |  |  |  |
| 14                   | 4                     | 14                       | $\overline{2}$           | 1              | 10.00          | 25.00   | 125.05        |  |  |  |  |  |  |  |
|                      | ×.                    | $\overline{\phantom{0}}$ | $\overline{\phantom{a}}$ | ×.             |                | - --    |               |  |  |  |  |  |  |  |

Figura 4. Tabla de valores generada por el diseño de experimentos.

Los comandos de DOE de Minitab incluyen las siguientes características:

- Catálogos de experimentos diseñados para ayudar al usuario a crear un diseño
- Creación automática y almacenamiento del diseño después de que se hayan especificado sus propiedades.
- Presentación y almacenamiento de estadísticas de diagnóstico para ayudar a la interpretación de resultados.

**Nota:** Minitab aleatoriza el diseño predeterminado, de manera que cuando se elige un diseño, el orden de la corrida no coincida con el orden de la salida.

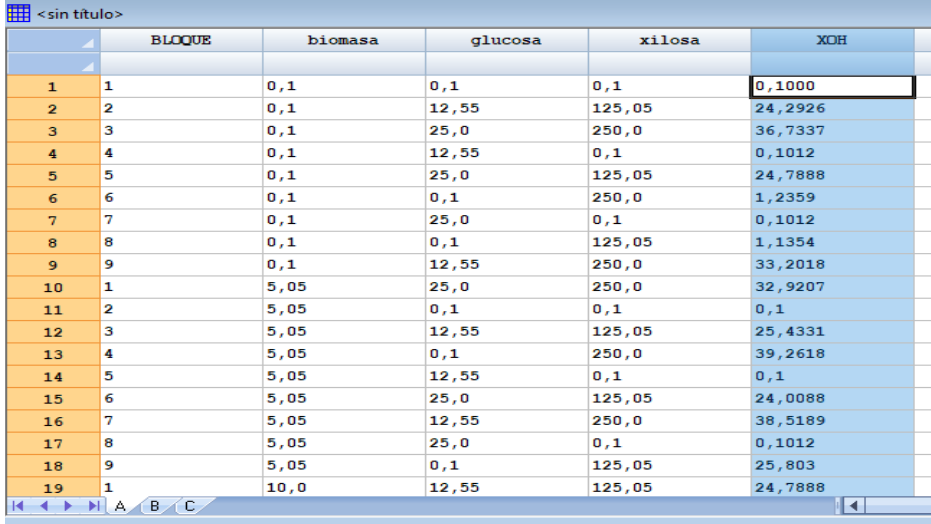

Figura 5. Tablas de concentración de xilitol de cada uno de los valores de biomasa, glucosa y xilosa.

Para encontrar la concentraciones de xilitol, se utiliza Matlab utilizando el simulador de producción, para esto se agrega los valores obtenidos de la superficie de repuesta al software de manera que al agregar los valores de cada uno nos proporcionara las concentracion es, como se % Change Functions of the Model of a Process for Xylitol Production<br>% in Fed-Batch Fermenter muestra a continuación. % Model by Tochampa et al. (2015)

% Program by Hector Hernandez E. (adapting from a Tochampa's program)

#### Conclusiones

function dxdt = cfunctions  $XOH(t, x)$ %% Declaring Global Model Parameters

%% Defining state variables

Bio =  $x(1)$ ;<br>Xyl =  $x(2)$ ;<br>Glc =  $x(3)$ ; Glc = x(3);<br>XitEx = x(4);<br>XitIn = x(5);

so bettaring stood rooter raraweters<br>global MuMax\_glc MuMax\_xit qmax\_xyl qmax\_glc;<br>global Ks\_xyl Ks\_glc Ks\_xit;<br>global Ki\_xyl Ki\_glc Kr Pxit;

Los pasos que se deben de seguir en Minitab para crear, analizar y visualizar el experimento diseñado son similares para todos los tipos. Una vez realizado el experimento e ingresados los resultados, Minitab proporciona varias herramientas analíticas y resultados con mayor facilidad.

#### Figura 6. Software inicial para las funciones de xilitol

% Program by Hector Hernandez E. (adapting from a Tochampa's program) clc; % Cleaning workspace<br>clear; % Cleaning screen 10 11 12 3 4 5 6 7 8 9 0 12 2 3 4 5 6 7 8 9 0 3 3 3 3 3 3 3 3 3 3 4 5 6 7 %% Declaring Global Model Parameters<br>global MuMax\_glc MuMax\_xit qmax\_xyl qmax\_glc;<br>global Ks\_xyl Ks\_glc Ks\_xit;<br>global Ki\_xyl Ki\_glc Kr Pxit; %% Setting values to Parameters MuMax\_glc = 0.662;<br>MuMax\_xit = 0.189;  $qmax_x y1 = 0.342;$ <br> $qmax_z z1 = 3.276;$ Ks\_xyl = 11.761;<br>Ks\_glc = 9.998;<br>Ks\_xit = 16.068; Ki\_xyl = 14.780;<br>Ki\_glc = 0.100;<br>Kr = 0.100;  $Pxt = 7.591e-9;$ %% Initial Conditions  $Bio_0 = 5.0;$ <br> $Xv1_0 = 50.5$ % biomass concentration (g/L)<br>% xvlose concentration (g/L)  $\overline{a}$  $\overline{a}$ 

gráficas para entender los Figura 7. Simulación de proceso para una producción de xilitol

Los paquetes computacionales estadísticos como Minitab, permiten desarrollar y analizar de forma agradable toda la información generada durante el proceso MSR, de manera que el usuario puede concentrar la atención y esfuerzos analíticos en el proceso estudiado.